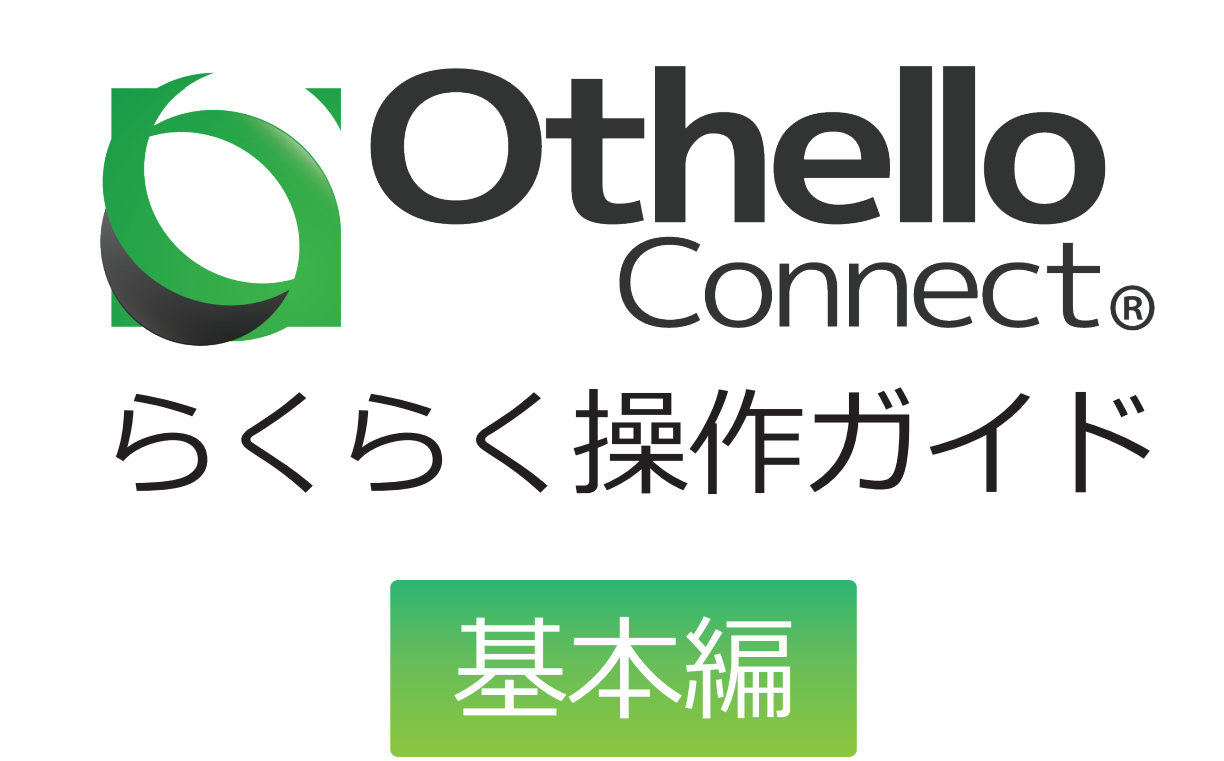

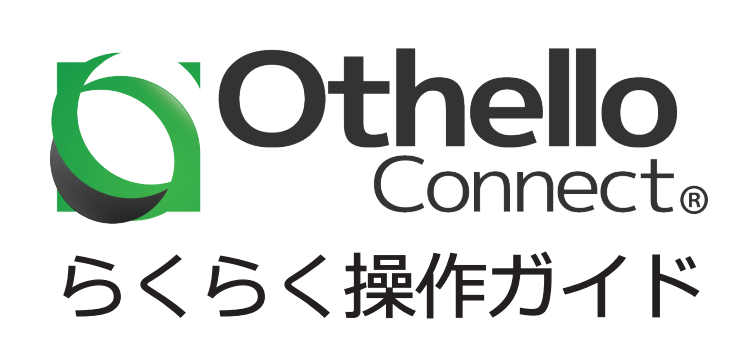

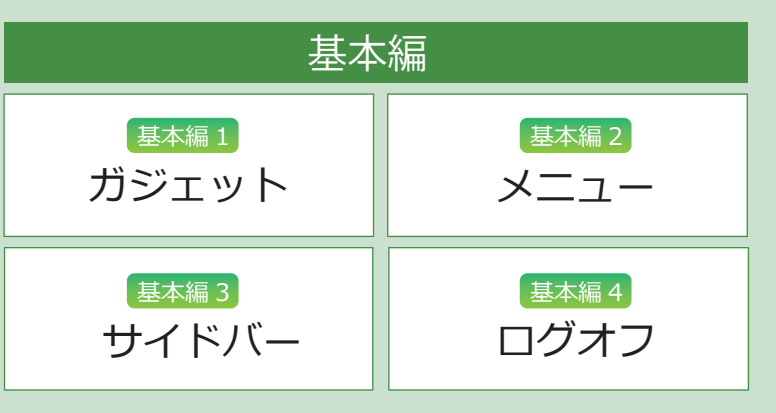

# Othello Connect 操作画面

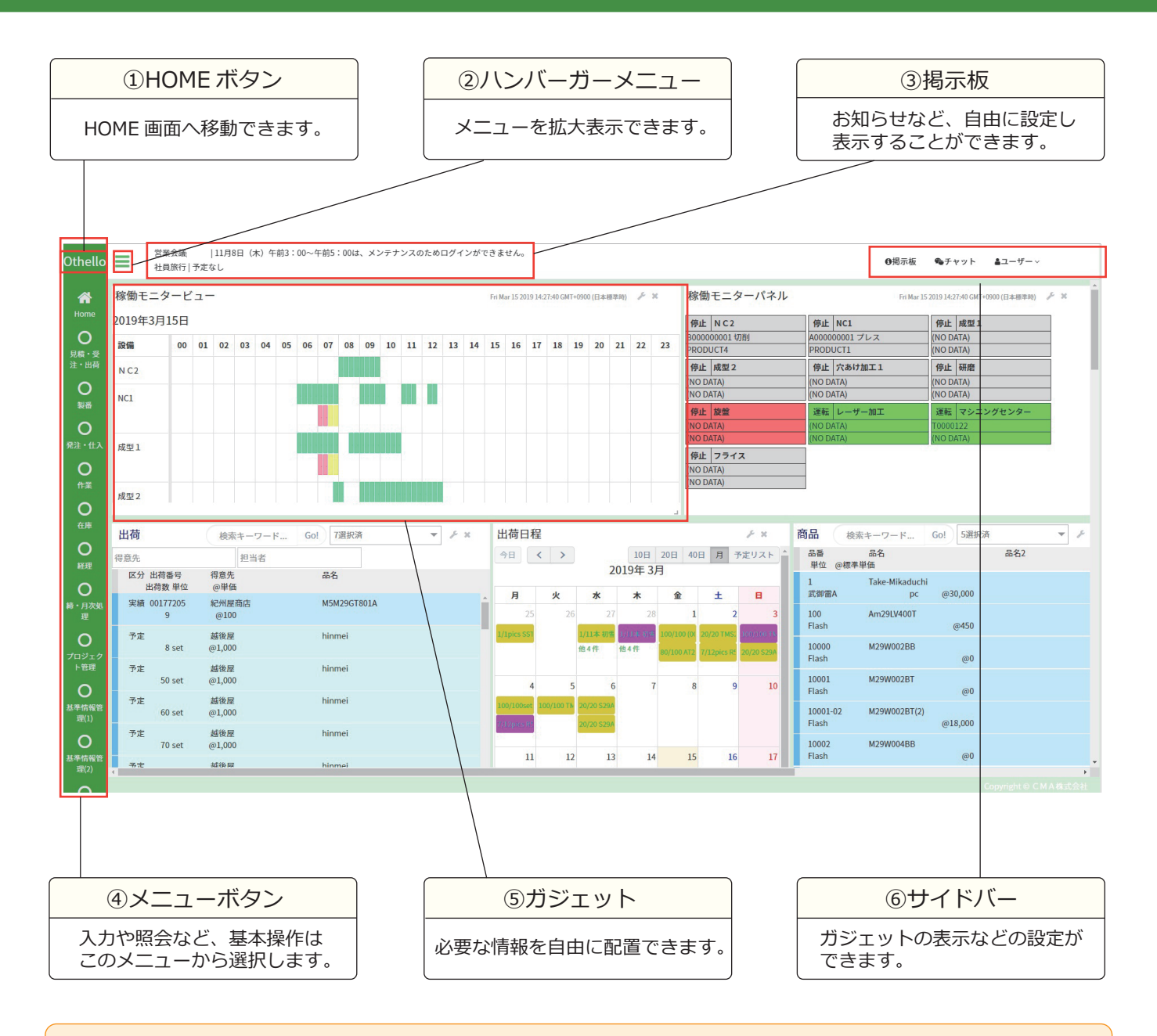

## (!) 使用後の注意点

他のユーザーのアカウントで操作してしまう可能性があるので、使用後は、 必ずログオフしてください。

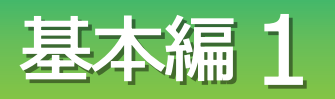

# 基本編 1 ガジェットを操作してみましょう

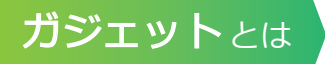

OthelloConnect 独自の機能で、デスクトップを整理整頓でき、見たい情報を<br>好きな位置に配置し、使いやすくできる機能です。

#### ガジェットの表示方法

<mark>1</mark> サイドバーのユーザーを クリックします。

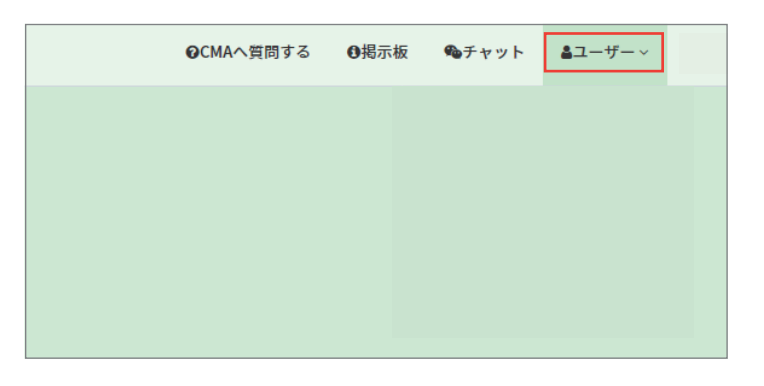

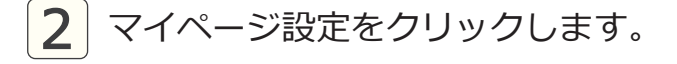

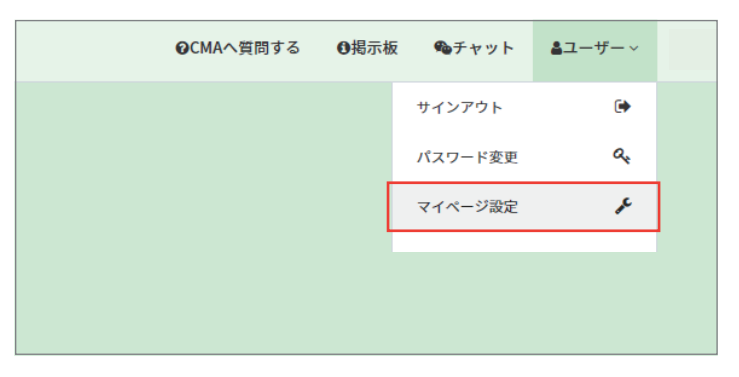

<mark>3</mark> マイページ設定画面で表示したい ガジェットにチェックを入れ、 × ボタンで閉じます。

#### (*Spoint*)

チェックを入れた状態が保存されるので、 次回からも表示されます。

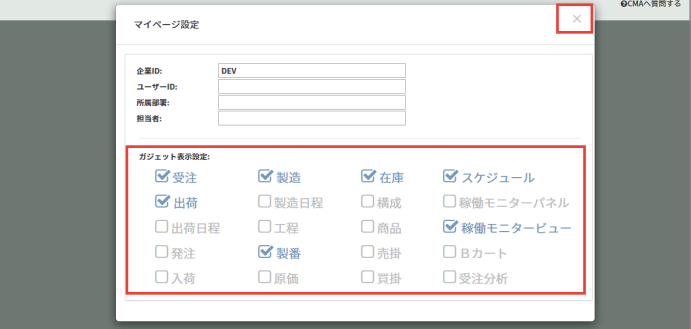

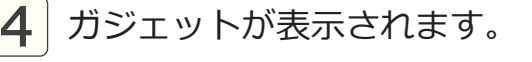

#### **V**point

ガジェットの中身をクリックすると、 詳細が確認できます。

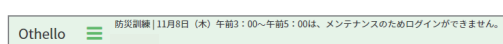

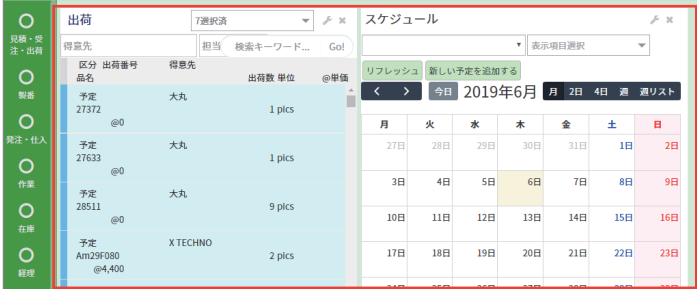

#### ガジェットの拡大縮小方法

1 右下の角にカーソルを合わせると 矢印の形が変わります。

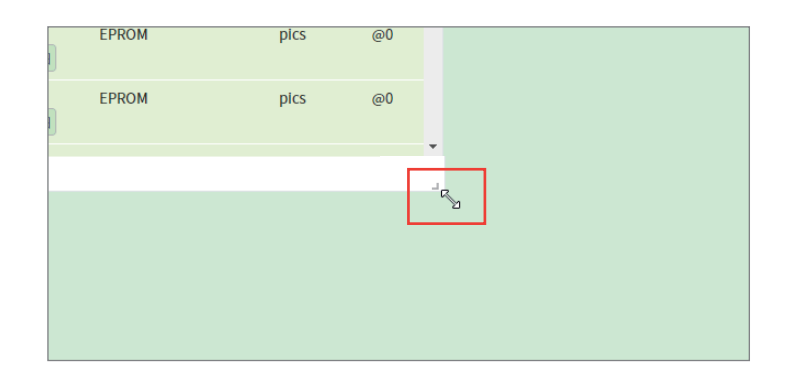

2 ドラッグしたまま動かすと、 自由に拡大縮小ができます。 カーソルを離すと、ガジェットの 大きさが固定されます。

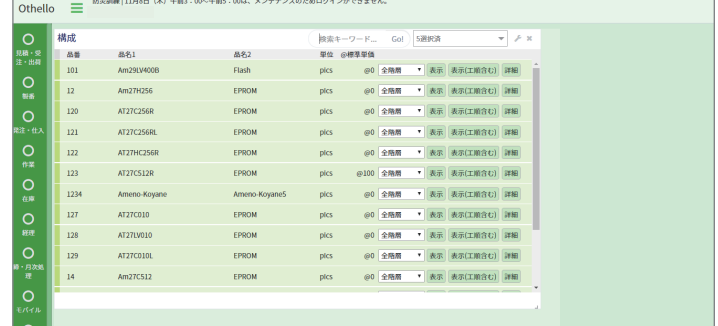

### ガジェットの移動・配置方法

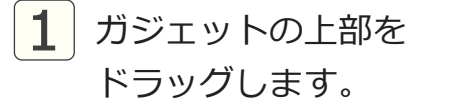

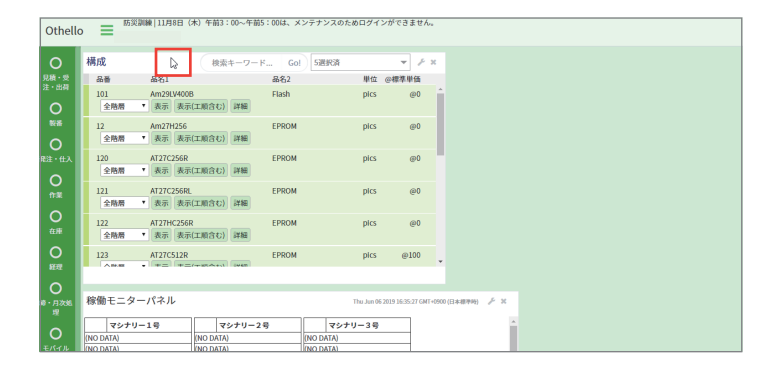

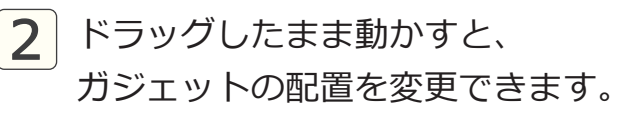

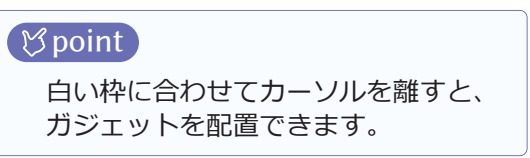

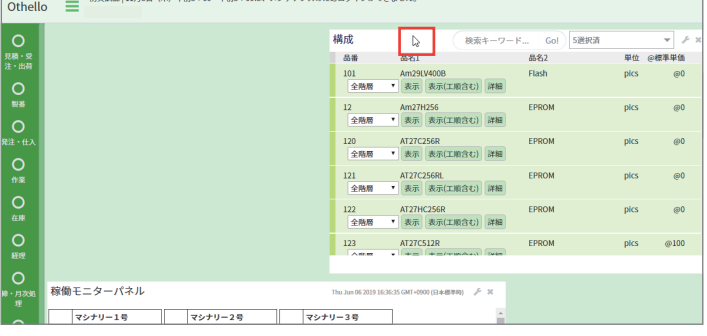

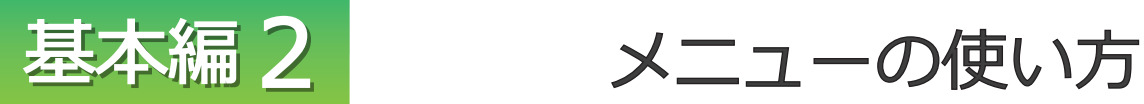

メニュー とは 情報の入力や登録、検索や照会などの様々な機能を使用できます。

メニューの使い方

<mark>1</mark>)メニューをクリックすると サブメニューが表示されます。

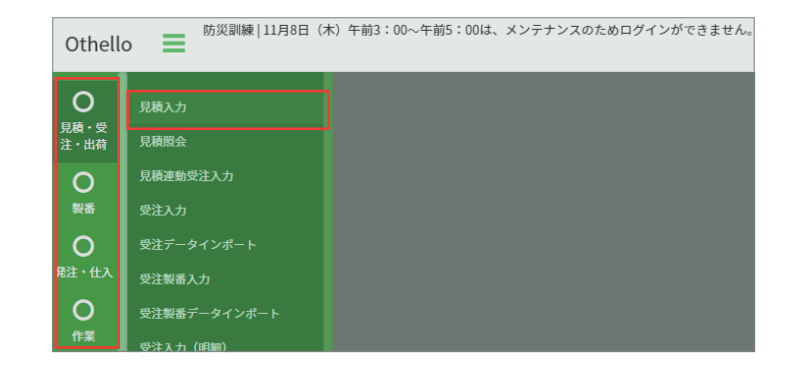

<mark>2</mark> サブメニューをクリックすると 各入力画面に移動できます。

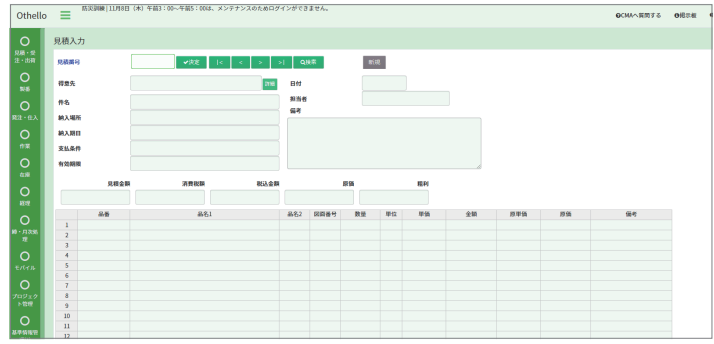

### ハンバーガーメニューの使い方

<mark>1</mark> ハンバーガーメニューボタンを クリックします。

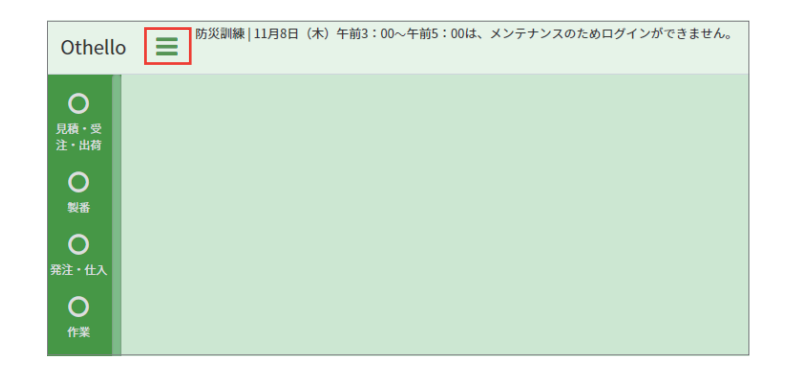

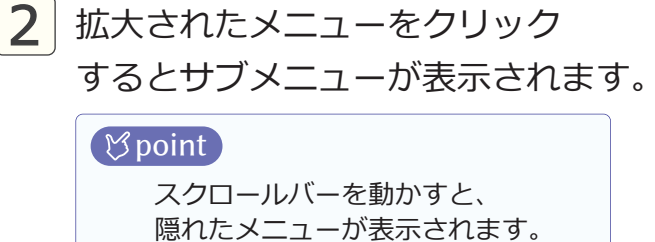

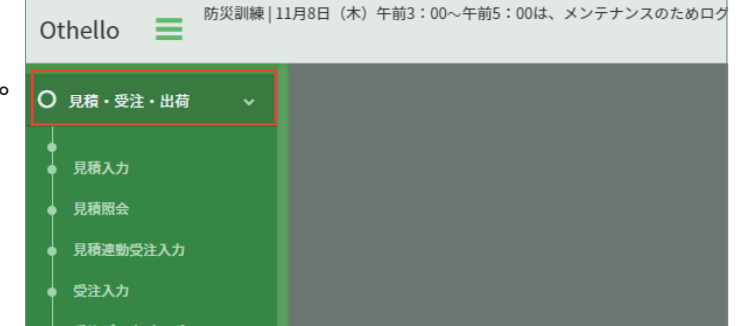

### HOME 画面の表示方法

Othello ボタンをクリックすると、 HOME 画面に移動できます。

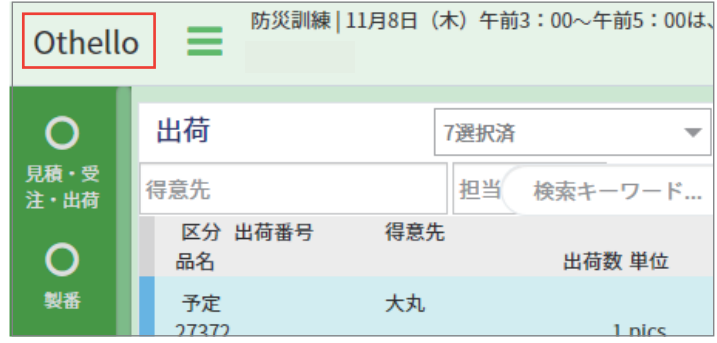

## 複数のタブで同時に操作する方法

1

Othello を右クリックします。

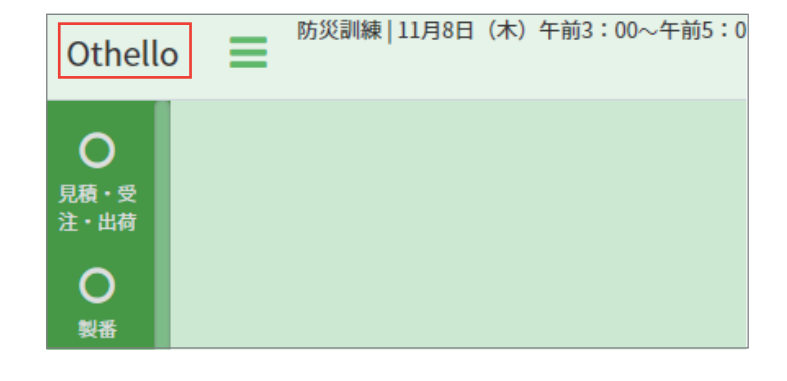

2 新しいタブで開くを選択します。

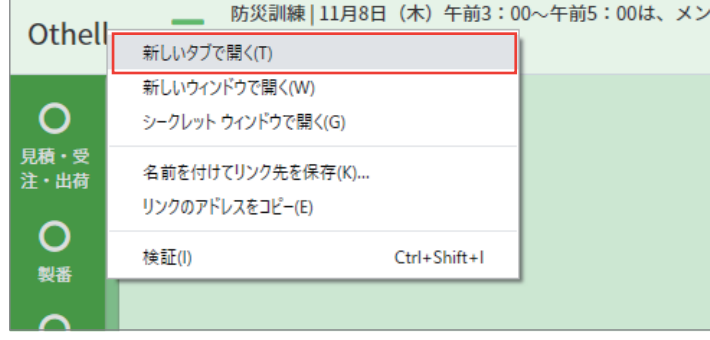

3 別タブで同じ画面が開くので、 同時に操作ができます。

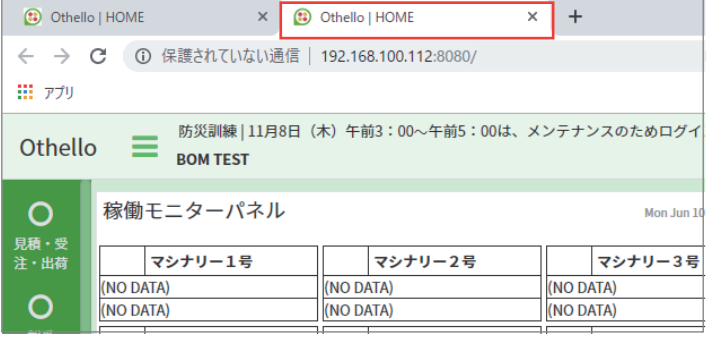

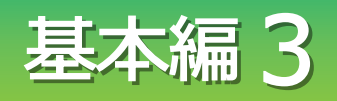

# サイドバーの使い方

### パスワード変更方法

<mark>1</mark> サイドバーのユーザーから パスワード変更をクリックします。

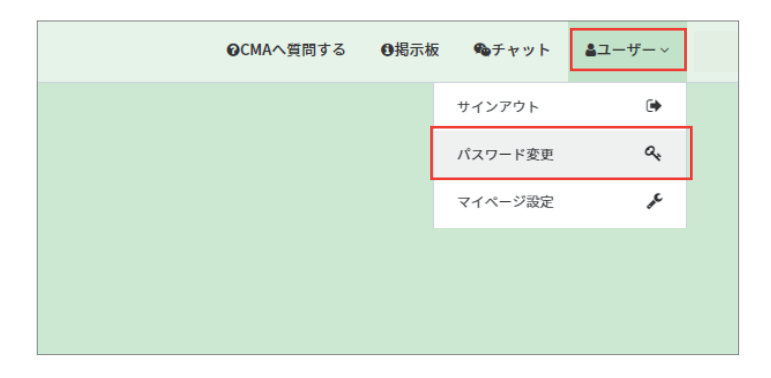

<mark>2</mark> 赤枠のフォームを全て入力します。 ┃

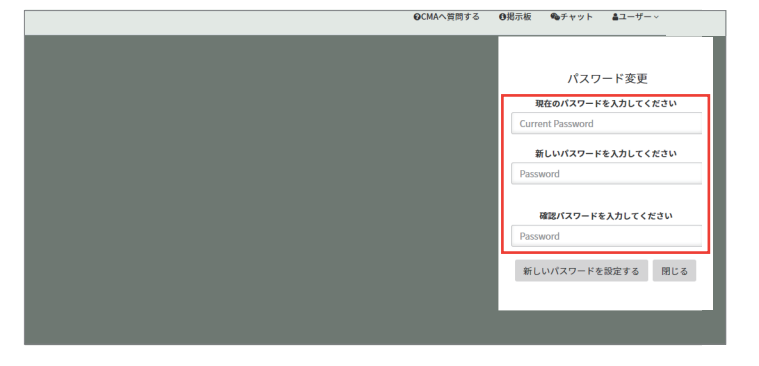

3 新しいパスワードを設定する ボタンを押すと、 パスワードが変更できます。

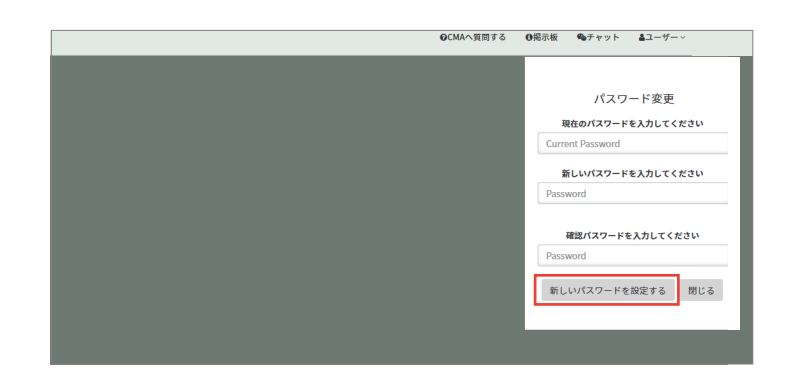

#### 掲示板の確認方法

1 サイドバーの掲示板を クリックします。

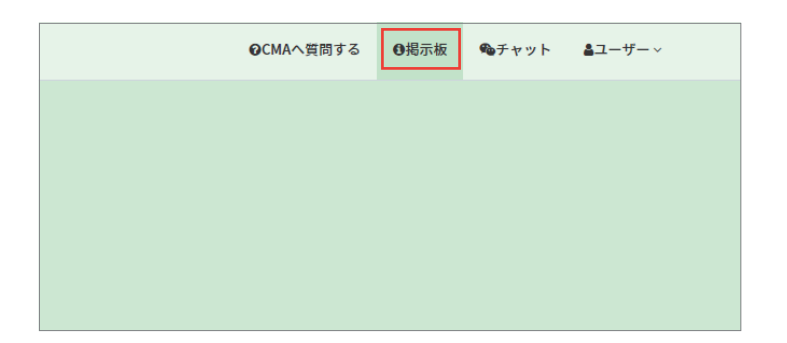

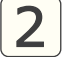

2 掲示板の内容を確認できます。

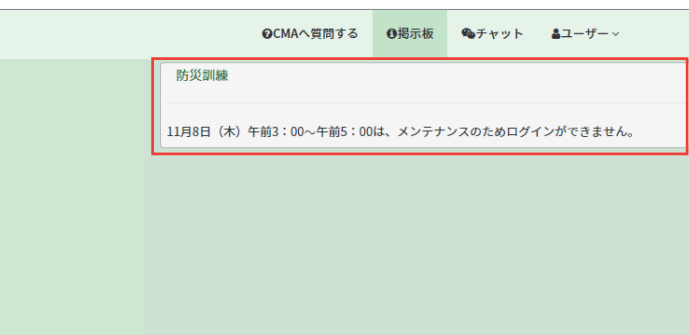

#### 質問の投稿方法

1 サイドバーの CMA に質問するを クリックします。

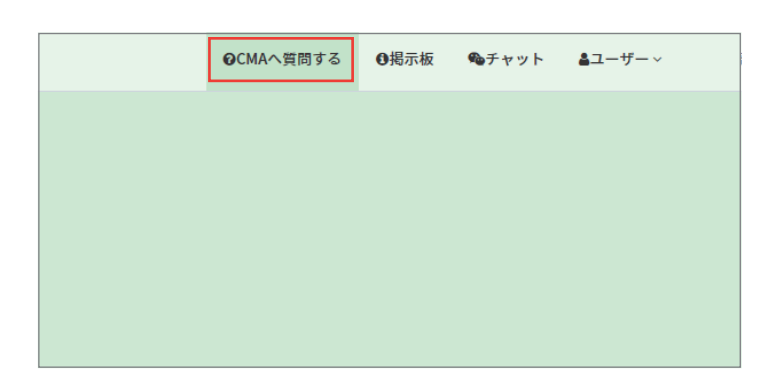

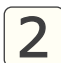

2 赤枠内の入力フォームに 質問を入力します。

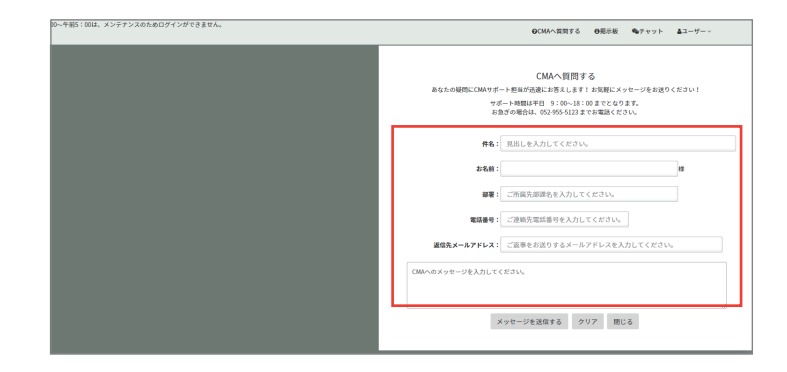

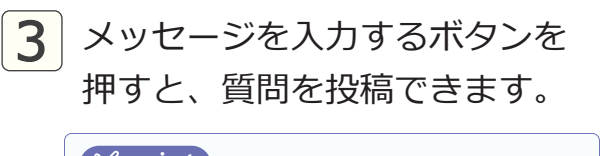

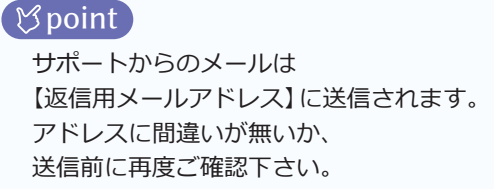

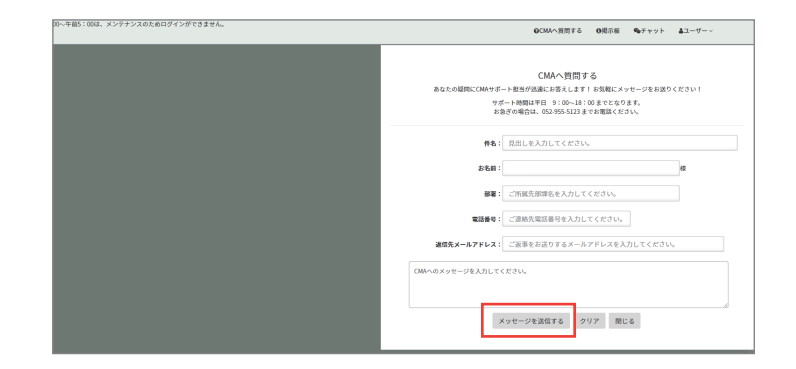

# チャットの使い方

 $\begin{bmatrix} 1 \end{bmatrix}$ サイドバーのチャットを クリックします。

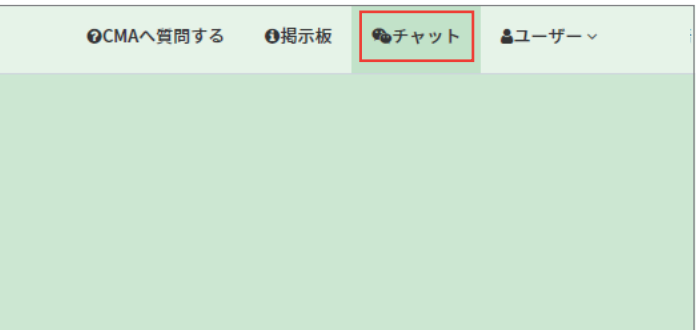

<mark>2</mark> 画面右下にメッセージボックスが 表示されます。

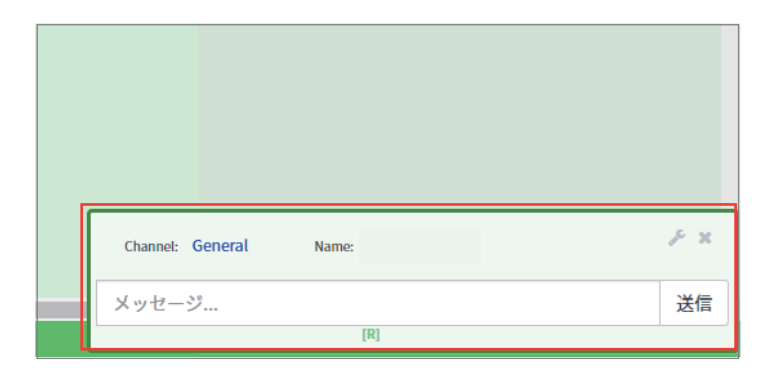

3 設定ボタンをクリックし、 赤枠内のチャットグループを 選択します。

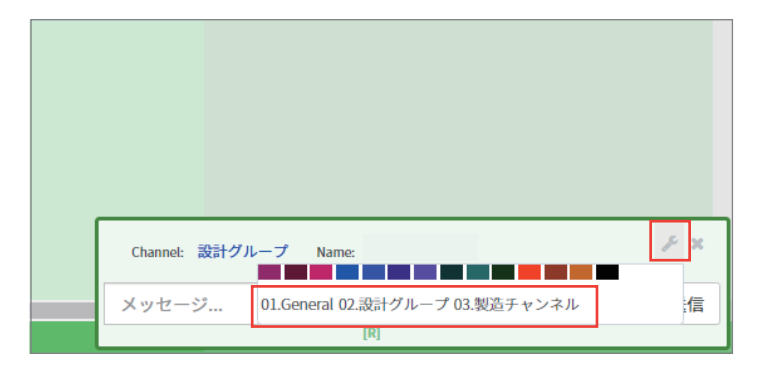

**4 メッセージボックスに、** メッセージを入力し、 送信ボタンを押します。

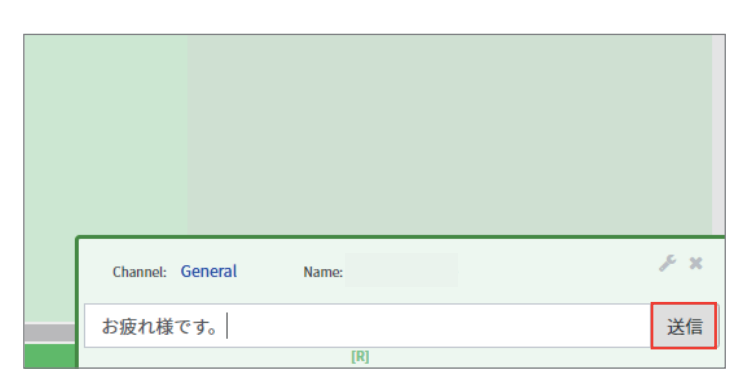

5 画面右上に送信したメッセージが 表示されます。

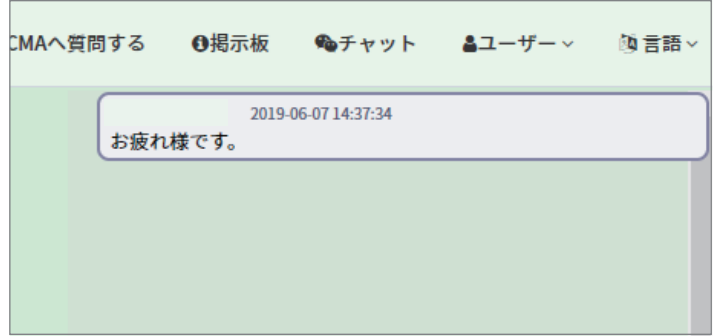

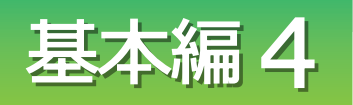

# 使用後はログオフしましょう

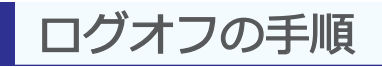

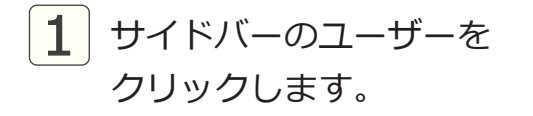

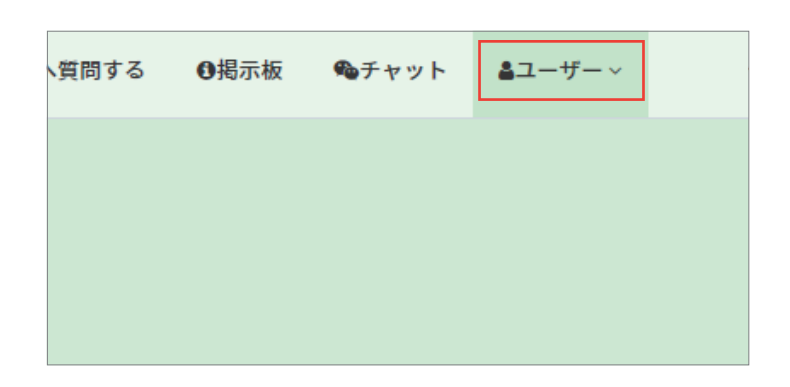

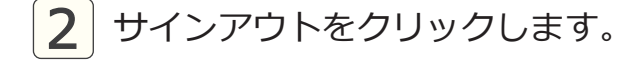

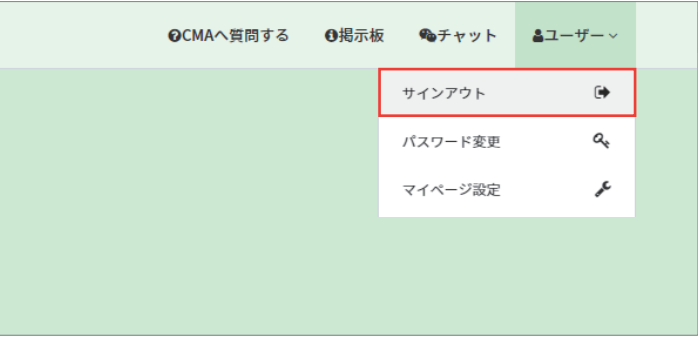

 $\boxed{\mathbf{3}}$  ログイン画面に移動します。

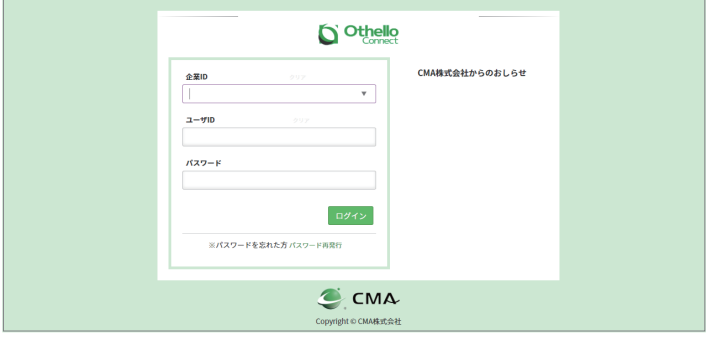